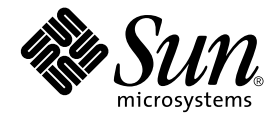

# Sun StorEdge™ Enterprise Storage Manager 1.1 Topology Reporter Release Notes

Sun Microsystems, Inc. 4150 Network Circle Santa Clara, CA 95054 U.S.A. 650-960-1300

Part No. 816-4292-11 September 2002, Revision A

Send comments about this document to: docfeedback@sun.com

Copyright 2002 Sun Microsystems, Inc., 4150 Network Circle, Santa Clara, California 95054, U.S.A. All rights reserved.

Sun Microsystems, Inc. has intellectual property rights relating to technology embodied in the product that is described in this document. In particular, and without limitation, these intellectual property rights may include one or more of the U.S. patents listed at http://www.sun.com/patents and one or more additional patents or pending patent applications in the U.S. and in other countries.

This document and the product to which it pertains are distributed under licenses restricting their use, copying, distribution, and decompilation. No part of the product or of this document may be reproduced in any form by any means without prior written authorization of Sun and its licensors, if any.

Third-party software, including font technology, is copyrighted and licensed from Sun suppliers.

Parts of the product may be derived from Berkeley BSD systems, licensed from the University of California. UNIX is a registered trademark in the U.S. and in other countries, exclusively licensed through X/Open Company, Ltd.

Sun, Sun Microsystems, the Sun logo, AnswerBook2, docs.sun.com, Sun StorEdge, iPlanet, Sun Fire, Ultra, Java, and Solaris are trademarks or registered trademarks of Sun Microsystems, Inc. in the U.S. and in other countries.

All SPARC trademarks are used under license and are trademarks or registered trademarks of SPARC International, Inc. in the U.S. and in other countries. Products bearing SPARC trademarks are based upon an architecture developed by Sun Microsystems, Inc.

The OPEN LOOK and Sun™ Graphical User Interface was developed by Sun Microsystems, Inc. for its users and licensees. Sun acknowledges the pioneering efforts of Xerox in researching and developing the concept of visual or graphical user interfaces for the computer industry. Sun holds a non-exclusive license from Xerox to the Xerox Graphical User Interface, which license also covers Sun's licensees who implement OPEN LOOK GUIs and otherwise comply with Sun's written license agreements.

Use, duplication, or disclosure by the U.S. Government is subject to restrictions set forth in the Sun Microsystems, Inc. license agreements and as provided in DFARS 227.7202-1(a) and 227.7202-3(a) (1995), DFARS 252.227-7013(c)(1)(ii) (Oct. 1998), FAR 12.212(a) (1995), FAR 52.227-19, or FAR<br>52.227-14 (ALT III), as applicable.

DOCUMENTATION IS PROVIDED "AS IS" AND ALL EXPRESS OR IMPLIED CONDITIONS, REPRESENTATIONS AND WARRANTIES, INCLUDING ANY IMPLIED WARRANTY OF MERCHANTABILITY, FITNESS FOR A PARTICULAR PURPOSE OR NON-INFRINGEMENT, ARE DISCLAIMED, EXCEPT TO THE EXTENT THAT SUCH DISCLAIMERS ARE HELD TO BE LEGALLY INVALID.

Copyright 2002 Sun Microsystems, Inc., 4150 Network Circle, Santa Clara, California 95054, Etats-Unis. Tous droits réservés.

Sun Microsystems, Inc. a les droits de propriété intellectuels relatants à la technologie incorporée dans le produit qui est décrit dans ce document. En particulier, et sans la limitation, ces droits de propriété intellectuels peuvent inclure un ou plus des brevets américains énumérés à http://www.sun.com/patents et un ou les brevets plus supplémentaires ou les applications de brevet en attente dans les Etats-Unis et dans les autres pays.

Ce produit ou document est protégé par un copyright et distribué avec des licences qui en restreignent l'utilisation, la copie, la distribution, et la décompilation. Aucune partie de ce produit ou document ne peut être reproduite sous aucune forme, parquelque moyen que ce soit, sans l'autorisation préalable et écrite de Sun et de ses bailleurs de licence, s'il y ena.ls

Le logiciel détenu par des tiers, et qui comprend la technologie relative aux polices de caractères, est protégé par un copyright et licencié par des fournisseurs de Sun.

Des parties de ce produit pourront être dérivées des systèmes Berkeley BSD licenciés par l'Université de Californie. UNIX est une marque déposée aux Etats-Unis et dans d'autres pays et licenciée exclusivement par X/Open Company, Ltd.

Sun, Sun Microsystems, le logo Sun, AnswerBook2, docs.sun.com, Sun StorEdge, Sun StorEdge, iPlanet, Sun Fire, Ultra, Java, et Solaris sont des marques de fabrique ou des marques déposées de Sun Microsystems, Inc. aux Etats-Unis et dans d'autres pays.

Toutes les marques SPARC sont utilisées sous licence et sont des marques de fabrique ou des marques déposées de SPARC International, Inc. aux Etats-Unis et dans d'autres pays. Les produits protant les marques SPARC sont basés sur une architecture développée par Sun Microsystems, Inc

L'interface d'utilisation graphique OPEN LOOK et Sun™ a été développée par Sun Microsystems, Inc. pour ses utilisateurs et licenciés. Sun reconnaît les efforts de pionniers de Xerox pour la recherche et le développment du concept des interfaces d'utilisation visuelle ou graphique pour l'industrie de l'informatique. Sun détient une license non exclusive do Xerox sur l'interface d'utilisation graphique Xerox, cette licence couvrant également les licenciées de Sun qui mettent en place l'interface d 'utilisation graphique OPEN LOOK et qui en outre se conforment aux licences écrites de Sun.

LA DOCUMENTATION EST FOURNIE "EN L'ÉTAT" ET TOUTES AUTRES CONDITIONS, DECLARATIONS ET GARANTIES EXPRESSES OU TACITES SONT FORMELLEMENT EXCLUES, DANS LA MESURE AUTORISEE PAR LA LOI APPLICABLE, Y COMPRIS NOTAMMENT TOUTE GARANTIE IMPLICITE RELATIVE A LA QUALITE MARCHANDE, A L'APTITUDE A UNE UTILISATION PARTICULIERE OU A L'ABSENCE DE CONTREFAÇON.

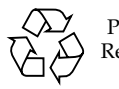

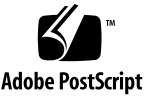

## **Contents**

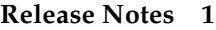

[Installation and Service Information](#page-5-0) 2 [Required or Supported Hardware, Storage Area Network Software, and Other](#page-6-0) [Software and Patches 3](#page-6-0) [Related Documentation 6](#page-9-0) [Product Notes](#page-10-0) 7 [Software Installation Order](#page-11-0) 8 [Install the Software as Root 8](#page-11-1) [Error Messages Appear in the Apache Log File 9](#page-12-0) [Before You View Zone Details 9](#page-12-1) [Port Conflicts with Configuration Service and Other Software](#page-12-2) 9 [Refreshing the Web Browser After Performing a Discovery 1](#page-13-0)0 [Performing a New Discovery Before a Previous Discovery is Complete 1](#page-13-1)0 [Web Browser Requires the Correct Java Plug-in Application for Switch](#page-14-0) [Software](#page-14-0) 11 [Moving Connectors on Switch Ports 1](#page-14-1)1 [If The Topology Page Displays An Error 1](#page-15-0)2 ▼ [To Set the Display 1](#page-15-1)2 [Known Bugs](#page-17-0) 14 [Finding Out the Switch IP Address, User Name, and Password](#page-19-0) 16

- ▼ [To Add Switch Credentials User Interface](#page-19-1) 16
- ▼ [To Add Switch Credentials Command-line Interface](#page-20-0) 17
	- ▼ [To Run the Script](#page-21-0) 18

[Documentation Errata 2](#page-25-0)2

[Administration and Operations Guide, Logging in Through a Web](#page-25-1) [Browser](#page-25-1) 22

[Administration and Operations Guide, Chapter 2](#page-26-0) 23

[Administration and Operations Guide, Chapter 3](#page-26-1) 23

[Installing the Localized Software 2](#page-30-0)7

[Before You Begin](#page-30-1) 27

[Installation Log File](#page-31-0) 28

[Information about Reconfiguring or Removing the Software](#page-31-1) 28

[Patch Installation 2](#page-31-2)8

- ▼ [To Install the Localized Software](#page-32-0) 29
- ▼ [To Install a Different Localized Software Package After Previously](#page-35-0) [Installing a Localization package](#page-35-0) 32

[Removing the Software 3](#page-36-0)3

▼ [To Remove the Software 3](#page-36-1)3

[Localized Software Issues 3](#page-39-0)6

[Email Notification Services 3](#page-39-1)6

[Pager Notification Services](#page-40-0) 37

[SNMP Notification](#page-40-1) 37

[Language Selection for the Simplified Chinese Version of Netscape](#page-40-2) [Navigator](#page-40-2) 37

[Man Pages](#page-40-3) 37

## <span id="page-4-0"></span>Release Notes

This document contains important last-minute product information about the Sun StorEdge™ Enterprise Storage Manager 1.1 Topology Reporter.

This document describes the following topics:

- ["Installation and Service Information" on page 2](#page-5-0)
- ["Required or Supported Hardware, Storage Area Network Software, and Other](#page-6-0) [Software and Patches" on page 3](#page-6-0)
- ["Related Documentation" on page 6](#page-9-0)
- ["Product Notes" on page 7](#page-10-0)
- ["Known Bugs" on page 14](#page-17-0)
- ["Documentation Errata" on page 22](#page-25-0)
- ["Installing the Localized Software" on page 27](#page-30-0)
- ["Localized Software Issues" on page 36](#page-39-0)

## <span id="page-5-0"></span>Installation and Service Information

If you are a Sun™ support or service provider, for product information, go to: http://webhome.ebay/networkstorage/products/

For installation services in the U.S., contact Sun at the following number.

1-800-USA4SUN (1-800-872-4786)

For installation services outside the U.S., contact your local sales or service representative.

For information about service, sales, consulting, and support, go to: http://www.sun.com/service/support/contactsalesoffice.html http://www.sun.com/service/support/sunsolve/index.html

## <span id="page-6-0"></span>Required or Supported Hardware, Storage Area Network Software, and Other Software and Patches

#### **TABLE 1** Supported Hardware

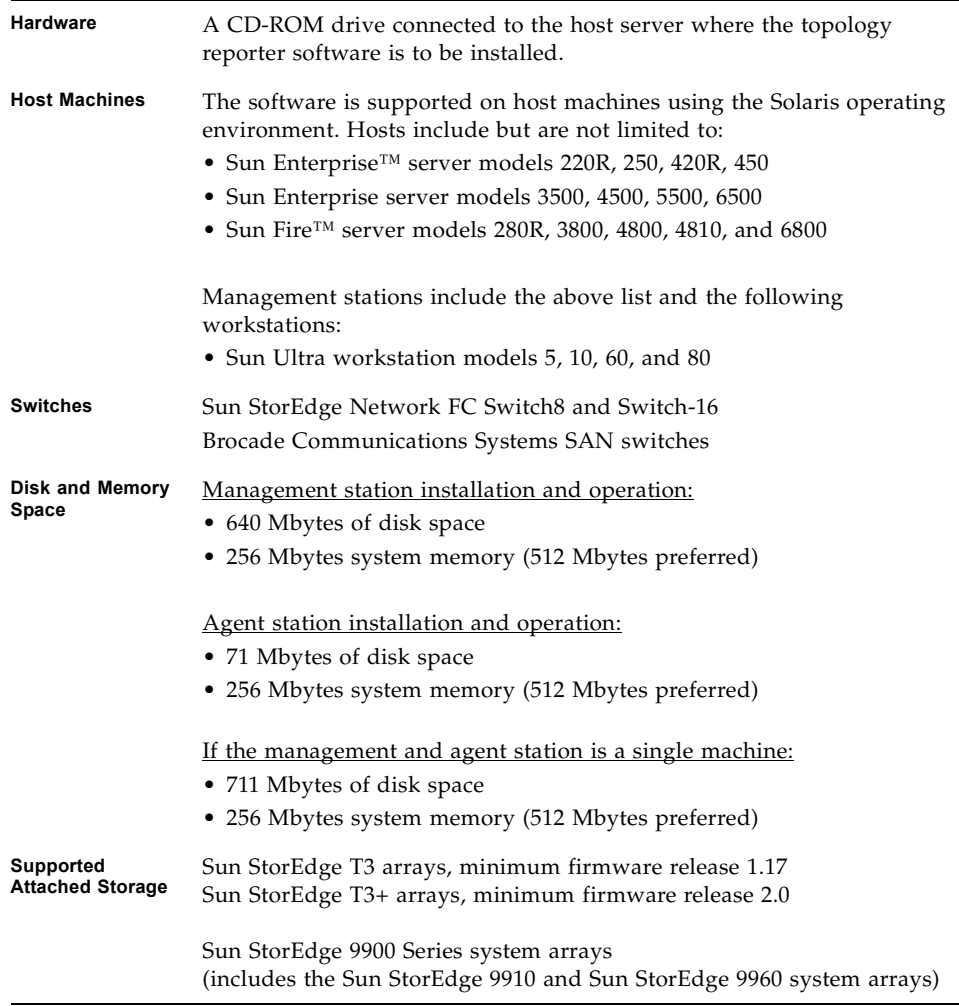

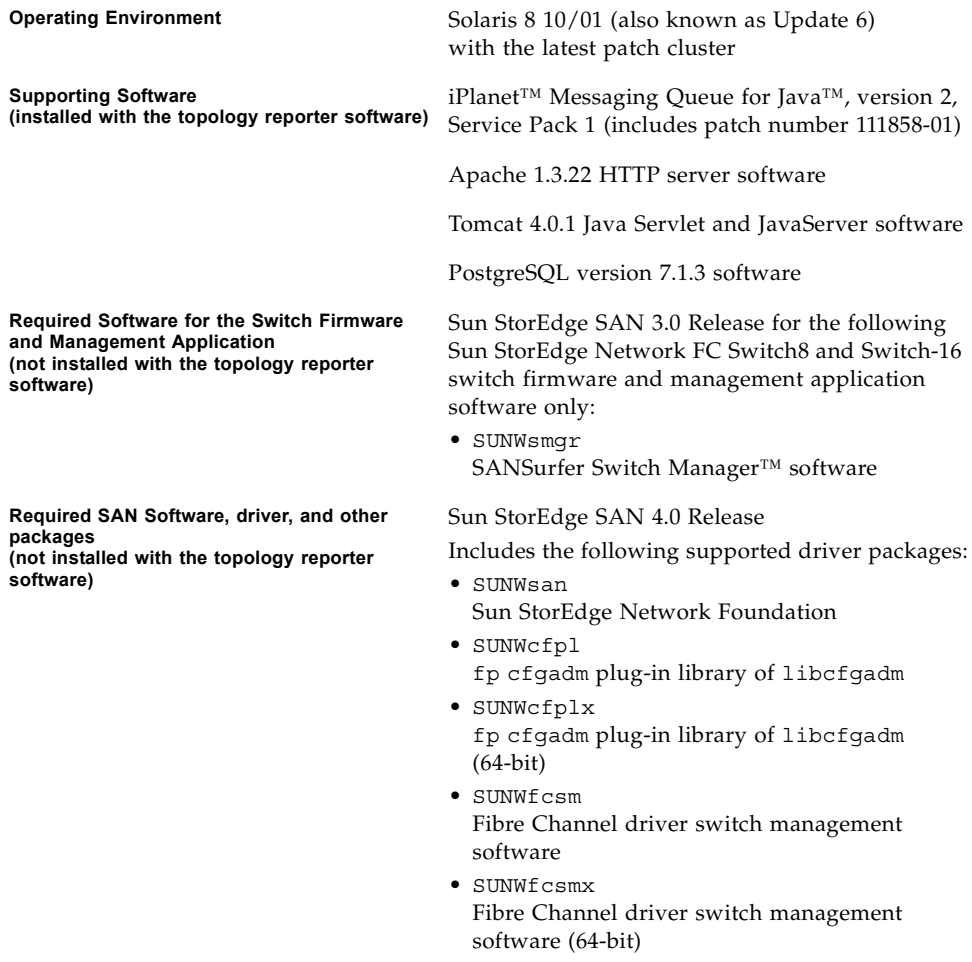

#### **TABLE 2** Required or Supported Software

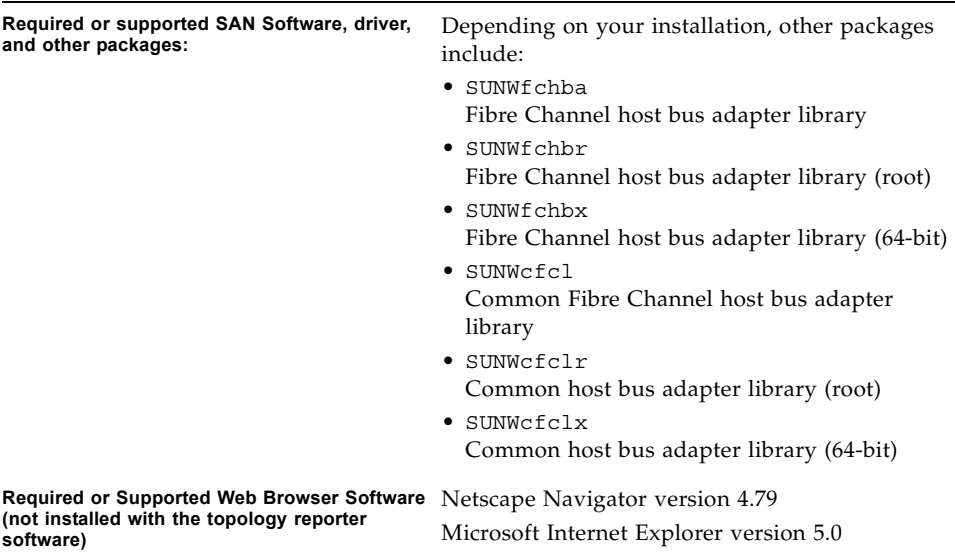

#### **TABLE 2** Required or Supported Software *(Continued)*

#### **TABLE 3** Required Patches

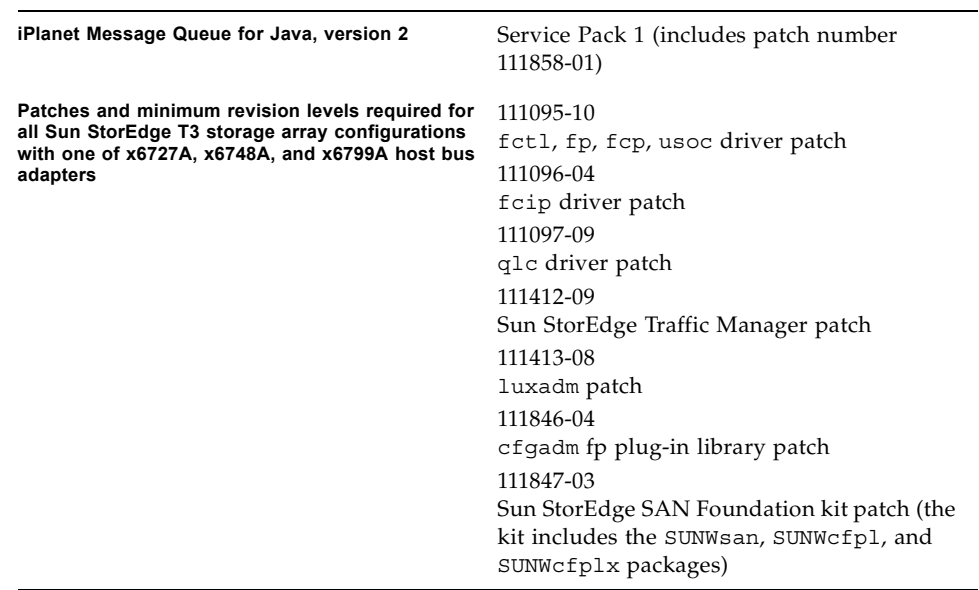

## <span id="page-9-0"></span>Related Documentation

A broad selection of Sun system documentation is located at:

http://www.sun.com/products-n-solutions/hardware/docs

A complete set of Solaris documentation and many other titles are located at:

http://docs.sun.com

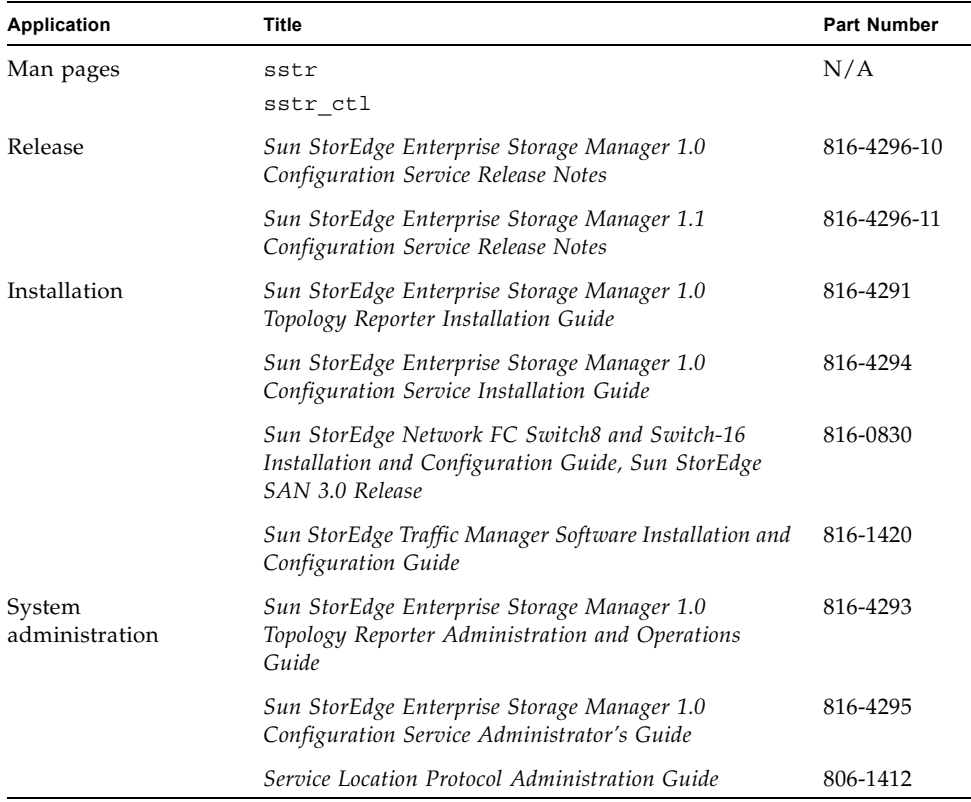

## <span id="page-10-0"></span>Product Notes

This section includes the following topics:

- ["Software Installation Order" on page 8](#page-11-0)
- ["Install the Software as Root" on page 8](#page-11-1)
- ["Error Messages Appear in the Apache Log File" on page 9](#page-12-0)
- ["Before You View Zone Details" on page 9](#page-12-1)
- ["Port Conflicts with Configuration Service and Other Software" on page 9](#page-12-2)
- ["Refreshing the Web Browser After Performing a Discovery" on page 10](#page-13-0)
- ["Performing a New Discovery Before a Previous Discovery is Complete" on](#page-13-1) [page 10](#page-13-1)
- ["Web Browser Requires the Correct Java Plug-in Application for Switch Software"](#page-14-0) [on page 11](#page-14-0)
- ["Moving Connectors on Switch Ports" on page 11](#page-14-1)
- ["If The Topology Page Displays An Error" on page 12](#page-15-0)

## <span id="page-11-0"></span>Software Installation Order

If you are installing the Sun StorEdge Traffic Manager (STMS) software and the topology reporter software, ensure that you install and configure the STMS software first. You can then install and configure the topology reporter software. See the *Sun StorEdge Traffic Manager Software Installation and Configuration Guide* for STMS installation and configuration information.

See ["4705898 Stale Data in Topology Reporter Model Database Causes Empty Device](#page-21-1) [Paths to Appear in User Interface" on page 18](#page-21-1) for related information.

### <span id="page-11-1"></span>Install the Software as Root

On the machine you designate as the management station, log in as root through the Common Desktop Environment (CDE) Login Manager to install the software on the management station.

- Do not use the su, telnet, or rlogin commands from another machine.
- Do not log in from a text console terminal.

If you do not install the management station software logged in as root at the management station through the CDE Login Manager, you will not be able to view topology and device path graphics unless you perform the procedures in ["To Set the](#page-15-1) [Display" on page 12.](#page-15-1)

You can use the su, telnet, or rlogin commands to install the software on the agent station.

## <span id="page-12-0"></span>Error Messages Appear in the Apache Log File

Error messages such as those shown here might appear in the Apache Web server log file /var/opt/SUNWnsm/apache/log/error\_log during topology reporter operation. Typically, the software writes three messages with identical times and dates.

You can ignore these error messages. Example messages follow:

```
[Thu Jun 6 07:54:59 2002] [error] [client 168.0.0.1] FastCGI: incomplete headers
(111 bytes) received from server "/opt/SUNWnsm/util/apache/fcgi-bin/hbaagent"
[Thu Jun 6 07:54:59 2002] [warn] FastCGI: server
"/opt/SUNWnsm/util/apache/fcgi-bin/hbaagent" (pid 25407) terminated by calling
exit with status '0'
[Thu Jun 6 07:54:59 2002] [warn] FastCGI: server
"/opt/SUNWnsm/util/apache/fcgi-bin/hbaagent" restarted (pid 25638)
```
### <span id="page-12-1"></span>Before You View Zone Details

Before you attempt to view switch zone details in the software browser user interface, see the following:

■ ["4650331 User Might Be Unaware of Switch Communication Problem" on page 16](#page-19-2)

## <span id="page-12-2"></span>Port Conflicts with Configuration Service and Other Software

**Note –** If you have already installed the Sun StorEdge Component Manager software on port 8180, use the next available port to install the topology reporter software. For example, port 8181.

Both the Sun StorEdge Enterprise Storage Manager 1.0 and 1.1 Topology Reporter and Configuration Service require you to specify ports when you install them. These software products cannot use the same port.

For example, if you installed the configuration service software first and selected port 8080, select port 8180 when you install the topology reporter software.

As of this release, [TABLE 4](#page-13-2) shows the default ports for the topology reporter software.

<span id="page-13-2"></span>**TABLE 4** Default Topology Reporter Ports

| <b>Port Number</b> | <b>Description</b>                                   | <b>Used with This Station Type</b> |
|--------------------|------------------------------------------------------|------------------------------------|
| 8180               | HTTP port. For example:<br>http://hostname:8180      | Management station                 |
| 8543               | SSL HTTP port. For example:<br>https://hostname:8543 | Management station                 |
| 1024               | Apache HTTP server port                              | Agent station                      |
| 5437               | Postgres SQL data base port                          | Management station                 |

## <span id="page-13-0"></span>Refreshing the Web Browser After Performing a **Discovery**

After performing a discovery (as described in the *Sun StorEdge Enterprise Storage Manager 1.0 Topology Reporter Administration and Operations Guide*), refresh your Web browser to view any asset changes by clicking its Reload or refresh button. Refreshing the Web browser also updates the discovery time stamp when the discovery is finished.

## <span id="page-13-1"></span>Performing a New Discovery Before a Previous Discovery is Complete

Do not click the Discover button or use the command-line interface (CLI) to start discovery until the initial or any previous discovery process is finished.

If you click the Discover button or use the sstr discover CLI command while a current discovery is occurring, the current discovery aborts and a new one is started.

## <span id="page-14-0"></span>Web Browser Requires the Correct Java Plug-in Application for Switch Software

To launch the Brocade Communications Systems WebTools switch software in a web browser from the topology reporter software, ensure that you have the correct Java™ web browser plug-in software installed. For example, the Netscape Communicator web browser might display a blank browser page or issue an error message such as:

```
This page contains information of a type (application/x-java-applet;
version=1.2.2) that can only be viewed with the appropriate Plug-in.
Click OK to download Plugin.
```
See the documentation for your Brocade Communications System switch and web browser for more information about web browser configuration requirements.

### <span id="page-14-1"></span>Moving Connectors on Switch Ports

If your environment includes a QLogic switch and you have moved a connector to a different switch port, the connector type information is not reflected in the topology reporter database. That is, the connector type information is not updated on the topology reporter web browser interface or in the command-line output and does not show the move to a different port.

● **To show the correct information, reboot the switch after moving connectors.**

Use the Assets page or the sstr command-line interface to see switch port information.

## <span id="page-15-0"></span>If The Topology Page Displays An Error

If the Web browser displays an error on the Topology page such as following message, set the display as described:

Topology images are not available

### <span id="page-15-1"></span>To Set the Display

**1. From the machine where you are trying to display the topology graphics, type the following:**

# **/usr/openwin/bin/xhost +** *mgmt-station-hostname*

Where *mgmt-station-hostname* is the host name of the management station machine. This step enables the management station to access your display.

- <span id="page-15-2"></span>**2. Log into the management station machine as the** root **user.**
- **3. If the topology reporter software is running, stop it:**

# **/etc/init.d/sstrd stop**

**4. Edit the** /opt/SUNWnsm/sbin/sstr.tomcat **file and update the DISPLAY variable to the host name where you executed the** xhost **command in [Step 2](#page-15-2).** Change:

# Set display DISPLAY=localhost:0.0 export DISPLAY

to:

```
# Set display
DISPLAY=UI-hostname:0.0
export DISPLAY
```
Where *UI-hostname* is the host name of the machine where you wish to display the topology graphics.

**5. Start the topology reporter software:**

# **/etc/init.d/sstrd start**

**Note –** Once the topology reporter software has started, you can reset the xhost settings on your machine and the DISPLAY setting on the management station. Use the sstr\_ctl -s status command to check that the topology reporter software components are running.

## <span id="page-17-0"></span>Known Bugs

This section provides workarounds to or information about the following known bugs:

- ["4627559 Running Tomcat on Headless Servers" on page 15](#page-18-0)
- ["4642875 Topology Reporter Software Fails if One or More Supporting Software](#page-18-1) [Components Fail" on page 15](#page-18-1)
- ["4650331 User Might Be Unaware of Switch Communication Problem" on page 16](#page-19-2)
- ["4705898 Stale Data in Topology Reporter Model Database Causes Empty Device](#page-21-1) [Paths to Appear in User Interface" on page 18](#page-21-1)
- ["4729467 Entering the Storage Automated Diagnostic Environment URL Displays](#page-23-0) [an Error Message" on page 20](#page-23-0)
- ["4746730 Saved Japanese or Chinese Characters Added in Annotation Text Fields](#page-23-1) [Appear as Question Mark \(?\) Characters" on page 20](#page-23-1)
- ["4714226 Starting the sstrd Script Generates an SLP Error Message When Installed](#page-24-0) [in the French, Japanese, or Chinese Locale" on page 21](#page-24-0)

#### <span id="page-18-0"></span>*4627559 Running Tomcat on Headless Servers*

If the Web browser displays an error on the Topology page such as following message or you cannot view topology graphics, see ["To Set the Display" on page 12](#page-15-1):

Topology images are not available

#### <span id="page-18-1"></span>*4642875*

*Topology Reporter Software Fails if One or More Supporting Software Components Fail*

If any of the supporting topology reporter software components (such as the database or Apache software) fails or crashes, the topology reporter software stops functioning with no alarms generated or notifications sent to the user. Error messages are written to the /var/sadm/install/logs/SUNWnsm.log log file.

#### **Workaround**

- **1. Check the log files if a component is not running.**
- **2. Stop the software on the management and agent stations:**

```
# /etc/init.d/sstrd stop
# /opt/SUNWnsm/bin/sstr_ctl --status
```
- **3. Fix any errors shown in the log files.**
- **4. Start the software and check its status:**

```
# /etc/init.d/sstrd start
# /opt/SUNWnsm/bin/sstr_ctl --status
```
#### <span id="page-19-2"></span>*4650331 User Might Be Unaware of Switch Communication Problem*

The discovery agent of the topology reporter software contacts the hardware switch for its status and identification. The switch then requires a user name and password to access the devices. If you have not entered this information through the browser user interface or command-line interface, you might see error messages related to XML parsing or other exceptions.

Use this workaround to add an authorized user so that the switch can report its status to the software.

#### **Workaround**

To fix this and make sure the software is receiving the correct information, enter the switch information into the topology reporter software.

## <span id="page-19-0"></span>Finding Out the Switch IP Address, User Name, and Password

The typical default login information for a new switch is:

Username: admin Password: password

To find out the IP address, contact your system administrator or click the switch graphic on the Topology page. The user name and password must match the settings you entered for the switch when you used the switch's management tool.

## <span id="page-19-1"></span>To Add Switch Credentials - User Interface

**Note –** These steps makes the topology reporter software aware of switch user names and passwords and does not change existing switch settings.

- **1. Click the Administration tab to display the Administration page.**
- **2. Click the Out-of-band Credentials link under the Administration tab.** The Out-of-band Credentials page is displayed.
- **3. Click the Add button.**

#### **4. Type the required information in the related text field:**

- Address IP address of the switch
- User Name The user's login name for the switch. Typically this field is admin.
- Password The default is a blank password if you choose not to use one.
- Verify Password If you use a password, type it again.

#### **5. Click Save.**

A confirmation page is displayed.

## <span id="page-20-0"></span>▼ To Add Switch Credentials - Command-line Interface

Use the /usr/opt/SUNWnsm/bin/sstr command to add switch credentials. The syntax is as follows.

#### sstr add-credential

This command adds and specifies a user name, password, and IP address profile to associate with a switch device and its related settings.

#### **Syntax**

sstr add-credential -u(--username) *user-name* [-p(--password) *password*] *ip-address*

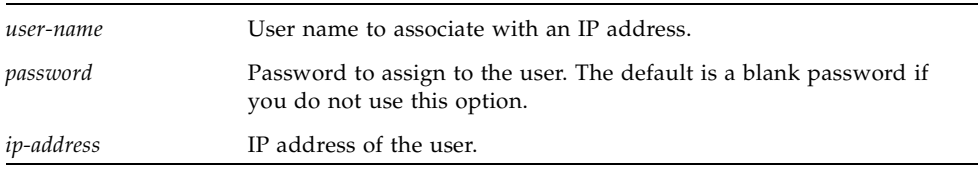

#### <span id="page-21-1"></span>*4705898*

### *Stale Data in Topology Reporter Model Database Causes Empty Device Paths to Appear in User Interface*

If you configure a host machine and a Sun StorEdge T3 or T3+ storage array to use the Sun StorEdge Traffic Manager software after you have installed the topology reporter software, the topology reporter user interface (UI) might show empty device paths. These paths are shown when you view storage device LUN details from the Assets page by selecting a storage device and Show LUNs from the More Actions drop-down menu.

In this case, the page might display inconsistent or empty device path details.

#### **Workarounds**

To help prevent the inconsistent path reporting, install the STMS software and configure STMS devices before installing the topology reporter software. See ["Software Installation Order" on page 8](#page-11-0)

If you have configured STMS devices after installing the topology reporter software, create and run the script shown in [CODE EXAMPLE 1.](#page-22-0)

#### <span id="page-21-0"></span>To Run the Script

- **1. Log into the management station machine as the** root **user.**
- **2. Copy the script commands shown in** [CODE EXAMPLE 1](#page-22-0) **into a file and save the file.**

For example, copy the commands into a file named  $/\text{tmp/lunclean.sh.}$ 

**3. Run the script.**

# **/tmp/lunclean.sh**

**4. If your Web browser is open and you are logged into the topology reporter software, refresh or reload your Web browser page.**

<span id="page-22-0"></span>**CODE EXAMPLE 1** Script to Remove Stale LUN Information from the Topology Reporter Database

```
#!/sbin/sh
#
# Copyright (c) 2002 by Sun Microsystems, Inc.
# All rights reserved.
#
# Set SUNWnsm basedir
BASEDIR=`/usr/bin/pkginfo -r SUNWnsmbj 2>&1`
if [ $? -ne 0 ]; then
  BASEDIR=/opt
fi
# Includes
. $BASEDIR/SUNWnsm/sbin/sstrrun
# Check for root
checkuserroot
# Defines
SSTR_DBHOME=$SSTR_HOME/util/pgsql
SSTR_DBBIN=$SSTR_DBHOME/nsm1/bin
SSTR_DBSTART=$SSTR_DBBIN/dbstart.sh
SSTR_DBOWNER=sstr001
SSTR_PSQL=$SSTR_DBHOME/bin/psql
# Check if PostgreSQL is already running.
# If it's not running, then start it.
if [ -n "`findprocpgsql`" ]; then
   echo "The PostgreSQL is already running."
   else
         /usr/bin/su - $SSTR_DBOWNER -c "$SSTR_DBSTART"
fi
# Delete staled instances of LUNs
DELETE STRING="DELETE FROM Sun NWS HBA ScsiInterface WHERE isStale\(lastUpdate\
) \setminus:"
# Refresh related virtualtables
DELETE_STRING=$DELETE_STRING"SELECT_refresh_VirtualTables\(\)\;"
/usr/bin/su $SSTR_DBOWNER -c ". $SSTR_DBBIN/postgres.env; LD_LIBRARY_PATH=
$SSTR_DBHOME/lib:$SSTR_DBHOME/nsm1/lib; export LD_LIBRARY_PATH; echo
$DELETE_STRING | $SSTR_PSQL"
```
#### <span id="page-23-0"></span>*4729467 Entering the Storage Automated Diagnostic Environment URL Displays an Error Message*

**Note –** This bug affects only those users who have installed the non-localized version of the Sun Enterprise Storage Manager 1.0 Topology Reporter software. Two patches, numbered 113529-*nn* and 113367-*nn*, are available to correct this issue. These patches are also available from the SunSolve Web site. See ["Patch Installation" on](#page-31-2) [page 28.](#page-31-2)

When your system includes the Sun Enterprise Storage Manager 1.0 Topology Reporter and the Storage Automated Diagnostic Environment version 2.1 software, an error message might appear.

The following error message is displayed after you enter the Storage Automated Diagnostic Environment URL at the Web-browser user interface's Administration page in the SADE application text field:

Unable to connect to http://*hostname:port-number*

#### **Workarounds**

Use one of the following workarounds:

- 1. After entering the URL, the Storage Automated Diagnostic Environment software launches correctly if you access the software from the topology reporter Health page by clicking the Launch Health Application button.
- 2. After entering the URL, the Storage Automated Diagnostic Environment software launches correctly if you browse directly to the software's URL.

#### <span id="page-23-1"></span>*4746730*

*Saved Japanese or Chinese Characters Added in Annotation Text Fields Appear as Question Mark (?) Characters*

After adding and saving text in annotation text fields, Japanese or Chinese characters that you have typed appear as question mark characters (?).

#### **Workaround**

Use English-only characters in the annotation fields.

#### <span id="page-24-0"></span>*4714226 Starting the sstrd Script Generates an SLP Error Message When Installed in the French, Japanese, or Chinese Locale*

When the topology reporter software is installed in the French, Japanese, or Simplified Chinese locale and you start the software using the sstrd start command, the following error message is displayed in a terminal window:

WARNING: Failure finding services in SLP

This warning message indicates that any Service Locator Protocol (SLP) client cannot connect to SLP and find related services. The SLP does not set a locale as part of its default installation.

If this error message appears after installing patch number 113529-*nn*, perform the steps in the workaround. See also ["Patch Installation" on page 28.](#page-31-2)

#### **Workaround**

**Note –** If the error message is displayed again after performing this workaround, repeat the steps and wait longer than one minute before restarting the topology reporter software.

**1. Stop the topology reporter and SLP software.**

```
# /etc/init.d/sstrd stop
# /etc/init.d/slpd stop
```
**2. Restart the SLP software.**

# **/etc/init.d/slpd start**

- **3. Wait one minute.**
- **4. Restart the topology reporter software.**

# **/usr/bin/env LC\_ALL=***locale* **/etc/init.d/sstrd start**

where *locale* is fr, ja, or zh.

## <span id="page-25-0"></span>Documentation Errata

This section describes corrections and last-minute additions to the topology reporter documentation.

## <span id="page-25-1"></span>Administration and Operations Guide, Logging in Through a Web Browser

The Sun StorEdge Enterprise Storage Manager 1.0 Topology Reporter Administrations and Operations Guide *incorrectly* describes how to log into the software through a Web browser. Specifically, page 14, step 2 is incorrect.

The Sun StorEdge Enterprise Storage Manager 1.0 Topology Reporter Installation Guide, page 38, *correctly* describes this step, as follows:

**1. Open Netscape Navigator, version 4.79.**

#### **2. Type one of the following URLs in the URL text field:**

■ For a non-SSL HTTP server:

**http://***mgmt-station-hostname.domain:port***/nsm/**

where *mgmt-station-hostname.domain* is the management station host name and *port* is the port number you configured (typically 8180).

**Note –** If you are concerned about password security, use the SSL HTTP URL.

■ For an SSL HTTP server:

**https://***mgmt-station-hostname.domain:port***/nsm/**

where *mgmt-station-hostname.domain* is the management station host name and *port* is the port number you configured (typically 8543).

The Login page is displayed.

## <span id="page-26-0"></span>Administration and Operations Guide, Chapter 2

Figure 2-5, Host Connectivity Detail Table on page 55 is incorrect and shows a column in the table named GBIC. This column is not in the released software.

## <span id="page-26-1"></span>Administration and Operations Guide, Chapter 3

#### **Default User Role, CLI**

Chapter 3 includes descriptions of the user role as set by the topology reporter command-line interface (CLI). If you do not specify a user role with the following commands, the default role is guest.

- sstr add-user [-r *role*] *user-name*
- sstr modify-user [-r *role*] *user-name*

#### **Specify a Text String Instead of An Integer, CLI**

The following commands incorrectly show that you should enter an integer for certain options. The commands accept a text string in this case. The corrected text is in **bold type**.

■ sstr create-email-notification -e(--email-address) *email-address* [-a(--alarm-level) *severity*] [-m(--medium) {**email** | **pager**}] [-t(--min-interval) *interval*] [-l(--locale) *locale*]

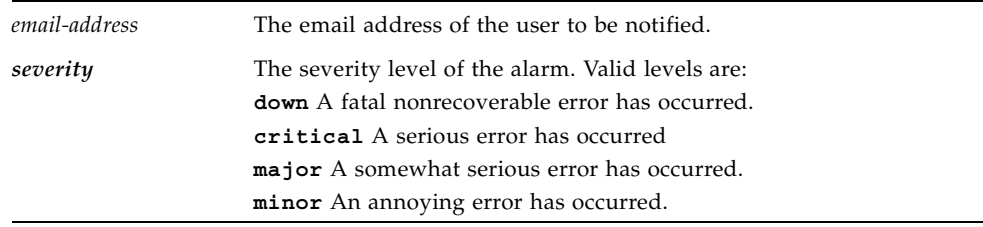

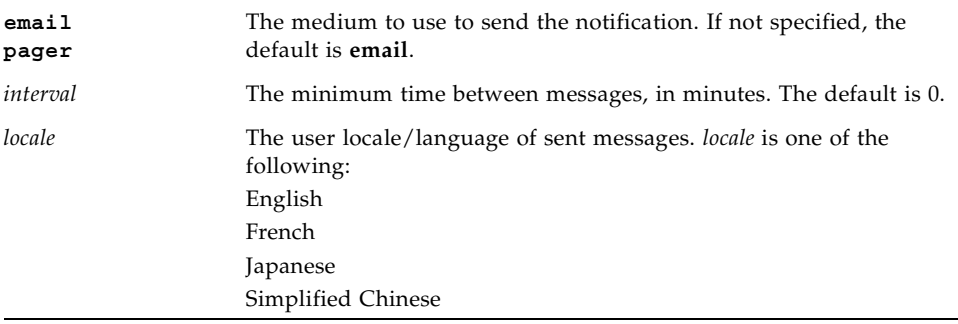

■ sstr email-notification -e(--email-address) *email-address id* [-m(--medium) {**email** | **pager**}] [-t(--min-interval) *interval*] [-l(--locale) *locale*]

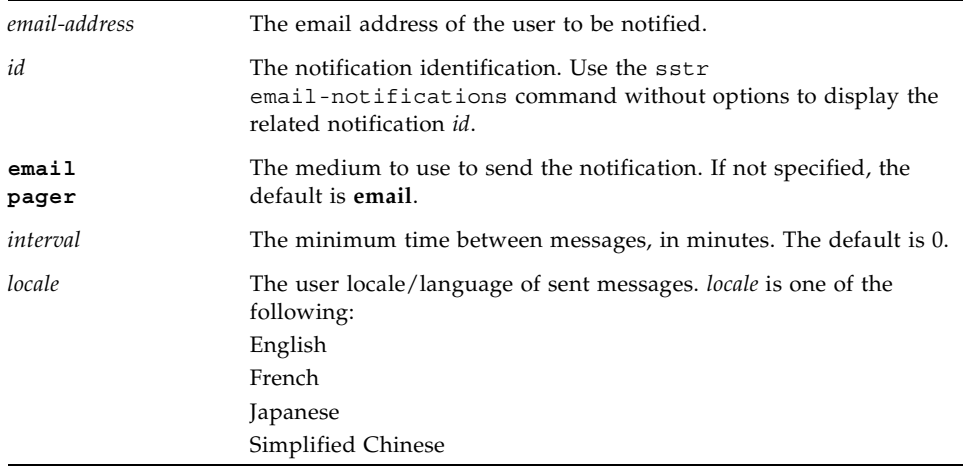

■ sstr create-snmp-notification -h *hostname* [-a *severity*] [-p *portnumber*] [-l *locale*]

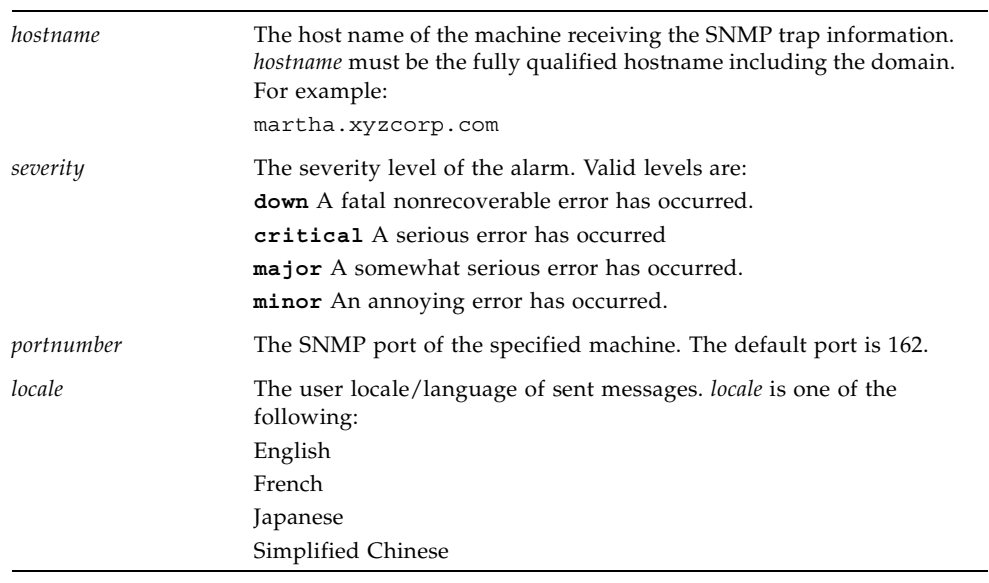

■ sstr snmp-notification *id* [-h *hostname*] [-a *severity*] [-p *portnumber*] [-l *locale*]

where:

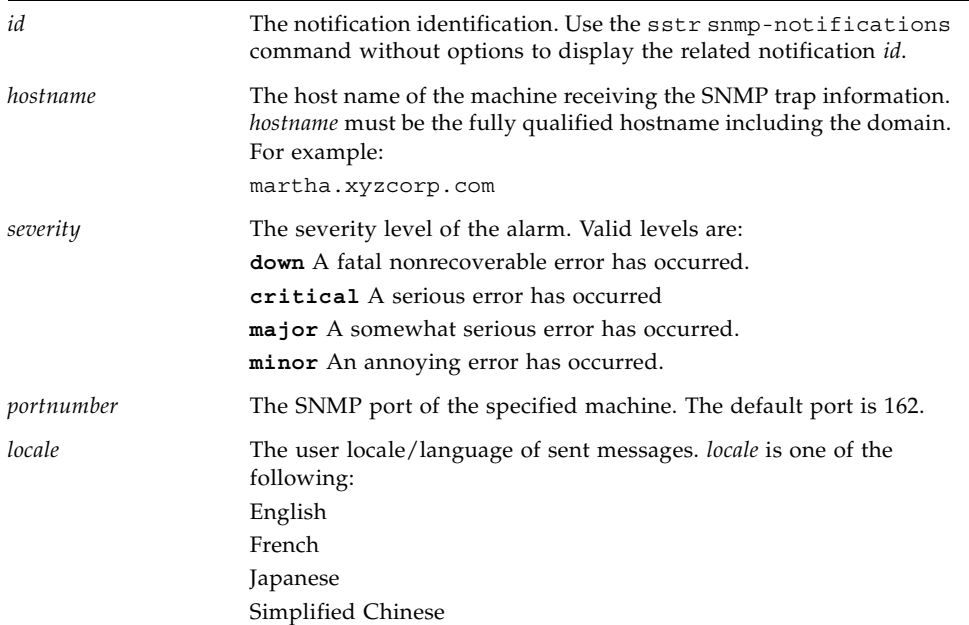

#### **Incorrect Option in sstr email-notification Command, page 88**

The table on page 88 for the sstr email notification command shows options for the *severity* variable. This command does not use this variable.

## <span id="page-30-0"></span>Installing the Localized Software

The topology reporter software supports the following locales/language:

- English
- French
- Japanese
- Simplified Chinese

**Note –** The topology reporter documentation is available in English, French, Japanese, Korean, Simplified Chinese, and Traditional Chinese.

The *Sun StorEdge Enterprise Storage Manager 1.0 Topology Reporter Installation Guide* describes the default English software installation. This section describes how to install and also remove the localized software.

The general steps to install the localized software are as follows:

- 1. Install the software as described in the *Sun StorEdge Enterprise Storage Manager 1.0 Topology Reporter Installation Guide.*
- 2. Install the localized software for the desired locale/language on the management station and each agent station.
- 3. Configure the software as described in the *Sun StorEdge Enterprise Storage Manager 1.0 Topology Reporter Installation Guide.*
- 4. Start the topology reporter software.

## <span id="page-30-1"></span>Before You Begin

Ensure that you have a copy of the *Sun StorEdge Enterprise Storage Manager 1.0 Topology Reporter Installation Guide*, available from the product CD-ROM. Also, please read the following sections in this document:

- ["Software Installation Order" on page 8](#page-11-0)
- ["Install the Software as Root" on page 8](#page-11-1)
- ["Port Conflicts with Configuration Service and Other Software" on page 9](#page-12-2)
- ["Installation Log File" on page 28](#page-31-0)
- ["Information about Reconfiguring or Removing the Software" on page 28](#page-31-1)
- ["Patch Installation" on page 28](#page-31-2)

## <span id="page-31-0"></span>Installation Log File

After installing the localization packages, the installation log file is located in the following directory: /var/sadm/install/logs/SUNWnsmL10N.log

## <span id="page-31-1"></span>Information about Reconfiguring or Removing the Software

- If you reconfigure the software after the initial configuration by using the sstr ctl script, the software defaults to the last locale you installed
- If you remove the software as described in ["To Remove the Software" on page 33,](#page-36-1) the default supported locale/language remaining on each system is English (en)

## <span id="page-31-2"></span>Patch Installation

The localized software installation script also automatically installs two patches numbered as follows:

- 113529-*nn* agent station patch
- 113367-*nn* management station patch

These patches are also available from the SunSolve Web site at:

http://sunsolve.sun.com/

This site also provides patch management tools.

You can find out more information about patches and patch management at:

http://patchpro.sun.com/

### <span id="page-32-0"></span>To Install the Localized Software

**Note –** You can only install one locale per system. To install a different locales/languages, see ["To Install a Different Localized Software Package After](#page-35-0) [Previously Installing a Localization package" on page 32](#page-35-0).

**1. Log into your machine as root through the CDE Login Manager.**

Install the software first on the machine you have chosen to be the management station. See ["Install the Software as Root" on page 8](#page-11-1).

- <span id="page-32-1"></span>**2. Insert the CD into the CD-ROM drive connected to your machine.**
- **3. Start the Volume Manager daemon** vold**(1M) (if needed).**

# **/etc/init.d/volmgt start**

**Note –** You only need to start the Volume Manager daemon once. Do not start the daemon again.

**4. Install the topology reporter software as described in Chapter 2 of the** *Sun StorEdge Enterprise Storage Manager 1.0 Topology Reporter Installation Guide***.**

```
# cd /cdrom/cdrom0
# ./install
```
When the following messages are displayed, you can install the localization packages:

```
Please wait installing packages
Exiting, successful.
```
#### **5. Stop the SLP software.**

# **/etc/init.d/slpd stop**

#### <span id="page-33-0"></span>**6. Install the localization packages:**

#### # **./l10nInstall** *options*

where *options* are defined as:

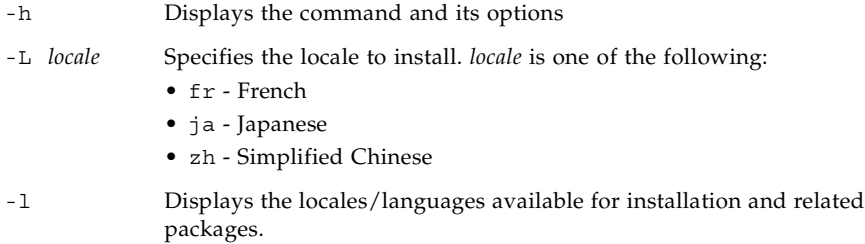

If you use the -L *locale* option, the following message is displayed:

```
Installing locale locale
##############################################
#
#
#
# This installation may take up to 15 minutes.
#
#
#
##############################################
```
When the installation finishes successfully, the following message is displayed:

Installation of locale *locale* successful.

This installation process also installs patches. See ["Patch Installation" on page 28.](#page-31-2)

If the installation is unsuccessful, see any messages in the /var/sadm/install/logs/SUNWnsmL10N.log file. Correct any error conditions you might see in this file and install the localization packages again.

**7. Configure the software according to the procedures in the** *Sun StorEdge Enterprise Storage Manager 1.0 Topology Reporter Installation Guide***.**

**8. Install the software on the agent stations according to [Step 2](#page-32-1) through [Step 6](#page-33-0) and the procedures in the** *Sun StorEdge Enterprise Storage Manager 1.0 Topology Reporter Installation Guide***.**

This installation process also installs patches. See ["Patch Installation" on page 28.](#page-31-2)

If the installation is unsuccessful, see any messages in the /var/sadm/install/logs/SUNWnsmL10N.log file. Correct any error conditions you might see in this file and install the localization packages again.

**9. Configure the software on the agent stations according to the procedures in the** *Sun StorEdge Enterprise Storage Manager 1.0 Topology Reporter Installation Guide***.**

**Note –** If you configure the software again after the initial configuration by using the sstrl\_ctl script, any initial changes to the sstr.tomcat file are removed. See also ["Information about Reconfiguring or Removing the Software" on page 28](#page-31-1).

#### **10. Start the topology reporter software from the desired locale on each station:**

# **/usr/bin/env LC\_ALL=***locale* **/etc/init.d/sstrd start**

where *locale* is fr, ja, or zh. The software displays messages showing each software process starting.

## <span id="page-35-0"></span>▼ To Install a Different Localized Software Package After Previously Installing a Localization package

If you want to install a different locale/language after previously installing a localization package, perform the following procedures. Note the following:

- You cannot install multiple locales/languages on a system
- You can only install one locale/language per system
- **1. Stop the topology reporter and SLP software on each machine:**

# **/etc/init.d/sstrd stop** # **/etc/init.d/slpd stop**

**2. Remove the currently-installed localized software:**

```
# /var/opt/SUNWnsm/l10nUninstall -L locale
```
where *locale* is defined as:

- -L *locale* fr French
	- ja Japanese
	- zh Simplified Chinese
- **3. Install the localized software for the desired locale from the CD-ROM:**

```
# cd /cdrom/cdrom0
# ./l10nInstall -L locale
```
**4. Start the topology reporter software for the desired locale on each station:**

# **/usr/bin/env LC\_ALL=***locale* **/etc/init.d/sstrd start**

where *locale* is fr, ja, or zh. The software displays messages showing each software process starting.

## <span id="page-36-0"></span>Removing the Software

Perform the following interactive procedures to remove the software, including the localization packages.

**Note –** See ["Information about Reconfiguring or Removing the Software" on](#page-31-1) [page 28.](#page-31-1)

### <span id="page-36-1"></span>To Remove the Software

**1. Log into your machine as root through the CDE Login Manager.**

See ["Install the Software as Root" on page 8.](#page-11-1)

**2. Stop the SLP software and all topology reporter processes and daemons:**

```
# /etc/init.d/sstrd stop
# /etc/init.d/slpd stop
```
**3. Remove the localization packages:**

# **/var/opt/SUNWnsm/l10nUninstall -L** *options*

where *options* are defined as:

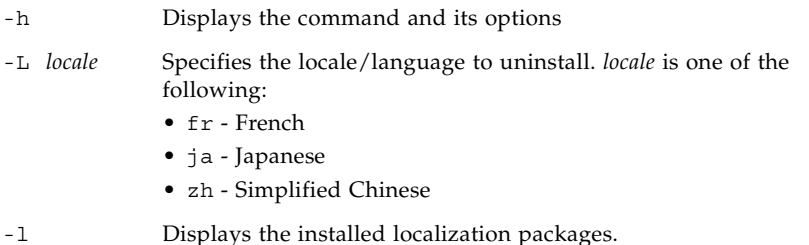

After the removal is finished, the following message is displayed:

```
Uninstallation of locale locale successful.
```
**4. Remove the patches numbered 113529-***nn* **(agent station) and 113367-***nn* **(management station):**

```
# /usr/sbin/patchrm patch-number
```
Use the showrev(1M) command to display the patch revision level of patches installed on your system.

**5. Remove the English software packages.**

#### # **/var/opt/SUNWnsm/uninstall**

The uninstall script displays the following message:

```
***ATTENTION***
Sun StorEdge(TM) Topology Reporter uninstall DOES NOT remove
Sun StorEdge Network Foundation (software/drivers)
Packages and Patches from your system.
Proceed with uninstall? [y,n,?]
```
#### **6. Type one of the following:**

- Type **N** to stop the removal process.
- Type **Y** to continue with the removal.

The script displays the following message:

```
Select the type of station:
1) Management
2) Agent
3) Both
Pick one of the above:
```
#### **7. Type one of the following to remove the related software packages:**

- Type 1 to remove the management station packages only.
- Type 2 to remove the agent station packages only.

■ Type **3** to remove both the management and agent station software packages on installed on the same machine.

If you type **1** or **3**, the script asks if you want to remove the iMQ software:

Remove IMQ found on this host  $[y,n,?]$ 

#### **8. Type one of the following:**

- Type **Y** to remove the iMQ software.
- Type **N** to continue without removing the iMQ software.

When you type **Y**, the script lists the rest of the packages to remove and displays the following message:

Remove the above packages [y,n,?]

**9. Type Y to remove the remaining software packages.**

After the removal is finished, the following message is displayed:

Exiting, successful.

**10. If you require the SLP for other software you are using, start it on each machine where you stopped it:**

# **/etc/init.d/slpd start**

## <span id="page-39-0"></span>Localized Software Issues

The following sections describe issues concerning the localized version of the software.

- ["To Install a Different Localized Software Package After Previously Installing a](#page-35-0) [Localization package" on page 32](#page-35-0)
- *"Email Notification Services"* on page 36
- ["Pager Notification Services" on page 37](#page-40-0)
- ["SNMP Notification" on page 37](#page-40-1)
- ["Language Selection for the Simplified Chinese Version of Netscape Navigator"](#page-40-2) [on page 37](#page-40-2)
- *"Man Pages"* on page 37

## <span id="page-39-1"></span>Email Notification Services

Select English as the locale option when sending notification email. This option is available through the software Web browser interface or command-line interface. The *Sun StorEdge Enterprise Storage Manager 1.0 Topology Reporter Administration and Operations Guide* describes notification email procedures.

This release does not provide localization support for this feature.

## <span id="page-40-0"></span>Pager Notification Services

Select English as the locale/language option for sending pager notifications. This option is available through the software Web browser interface or command-line interface. See the *Sun StorEdge Enterprise Storage Manager 1.0 Topology Reporter Administration and Operations Guide* for more information.

This release does not provide localization support for this feature.

### <span id="page-40-1"></span>SNMP Notification

Select English as the locale/language option when setting the Simple Network Management Protocol (SNMP). This option is available through the software Web browser interface or command-line interface. See the *Sun StorEdge Enterprise Storage Manager 1.0 Topology Reporter Administration and Operations Guide* for more information.

This release does not provided localization support for this feature.

## <span id="page-40-2"></span>Language Selection for the Simplified Chinese Version of Netscape Navigator

To view the Simplified Chinese characters on the Web-browser user interface with Netscape Navigator, select zh-CN as the first choice in order of preference of languages. (This selection is available from the Preferences menu. From the Netscape Navigator tool bar, select Edit  $\rightarrow$  Preferences.)

Do not select zh or zh-CH as the Simplified Chinese characters will not display correctly.

If the version of Netscape Navigator you use does not support Simplified Chinese (zh-CN), install a localized version which does support it.

## <span id="page-40-3"></span>Man Pages

Man pages are available only in English and Japanese.